## **ALTA USUARIO EN EL** PORTAL WEB OFICIAL **MUNICIPAL** Guía PASO A PASO

## Ingresar a través de la pagina web de la Municipalidad

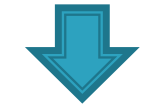

## Hacer click en el icono SUBASTAS ELECTRONICAS y dentro de este en el link:

http://www.sigemyt.com/portal

Seleccionar Alta de Usuario, para crear uno nuevo como se muestra en el ejemplo

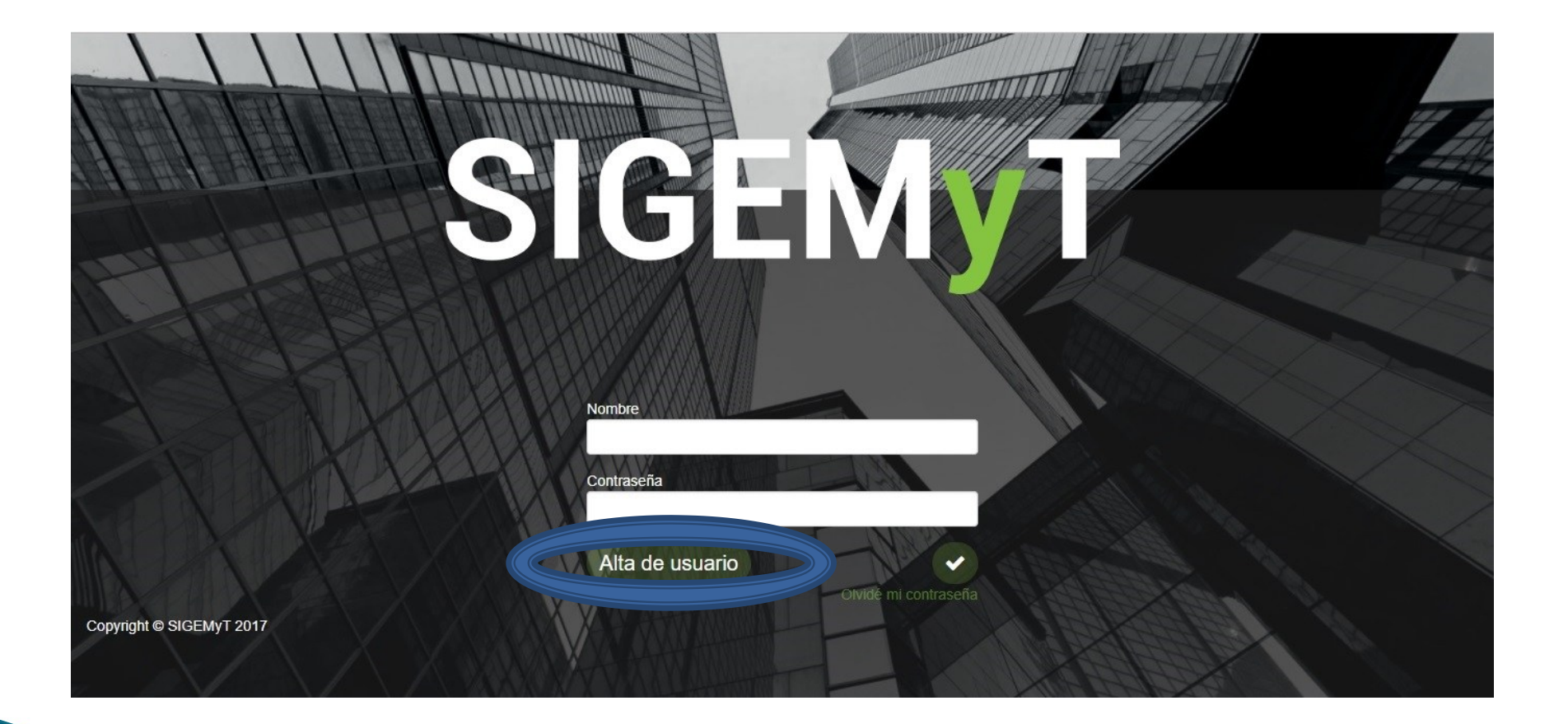

## Completar los campos que se detallan

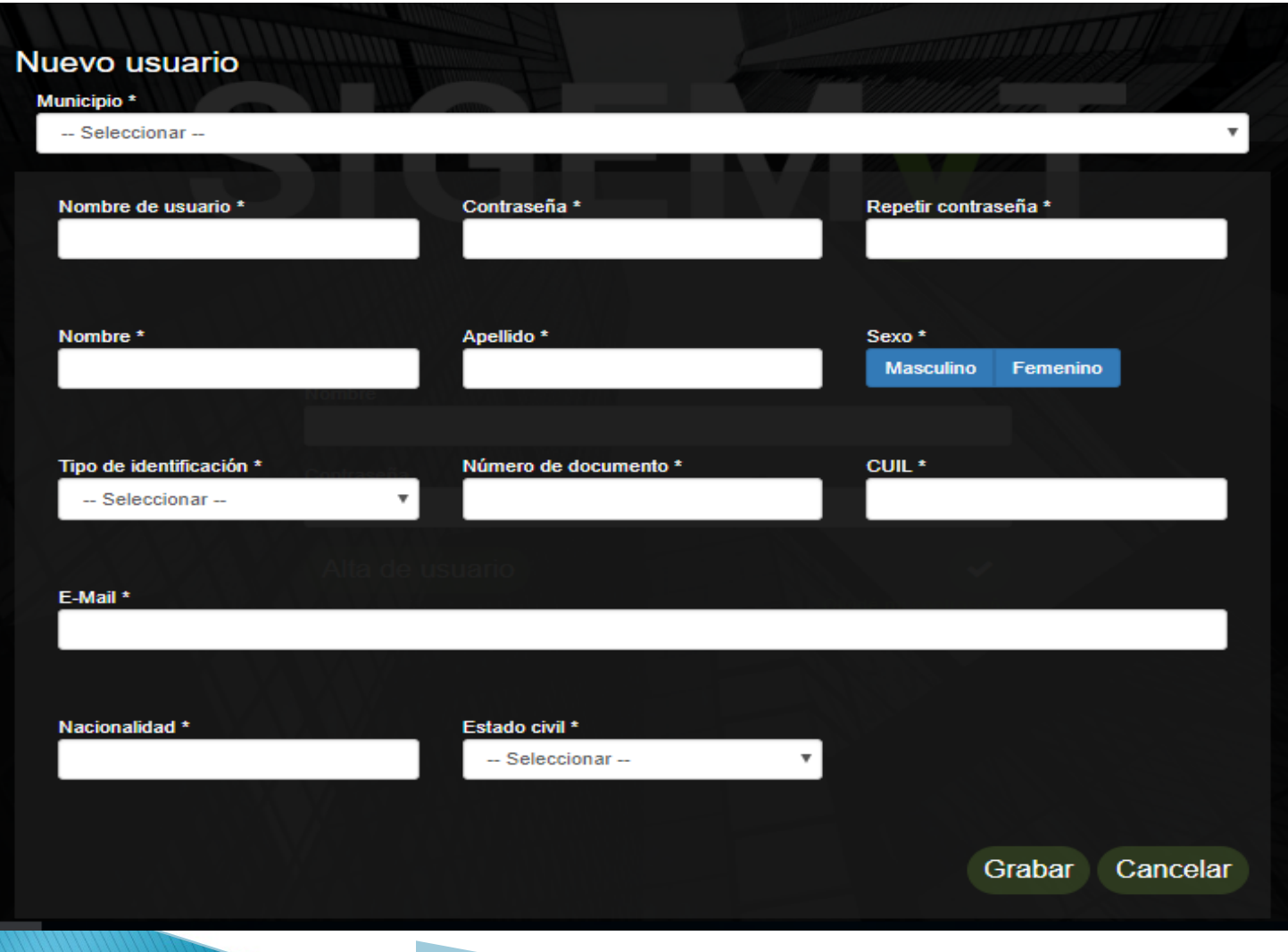

Luego de completar todos los campos, hacemos click en opción "Grabar" como muestra la imagen

De esta manera queda registrado el nuevo ususario

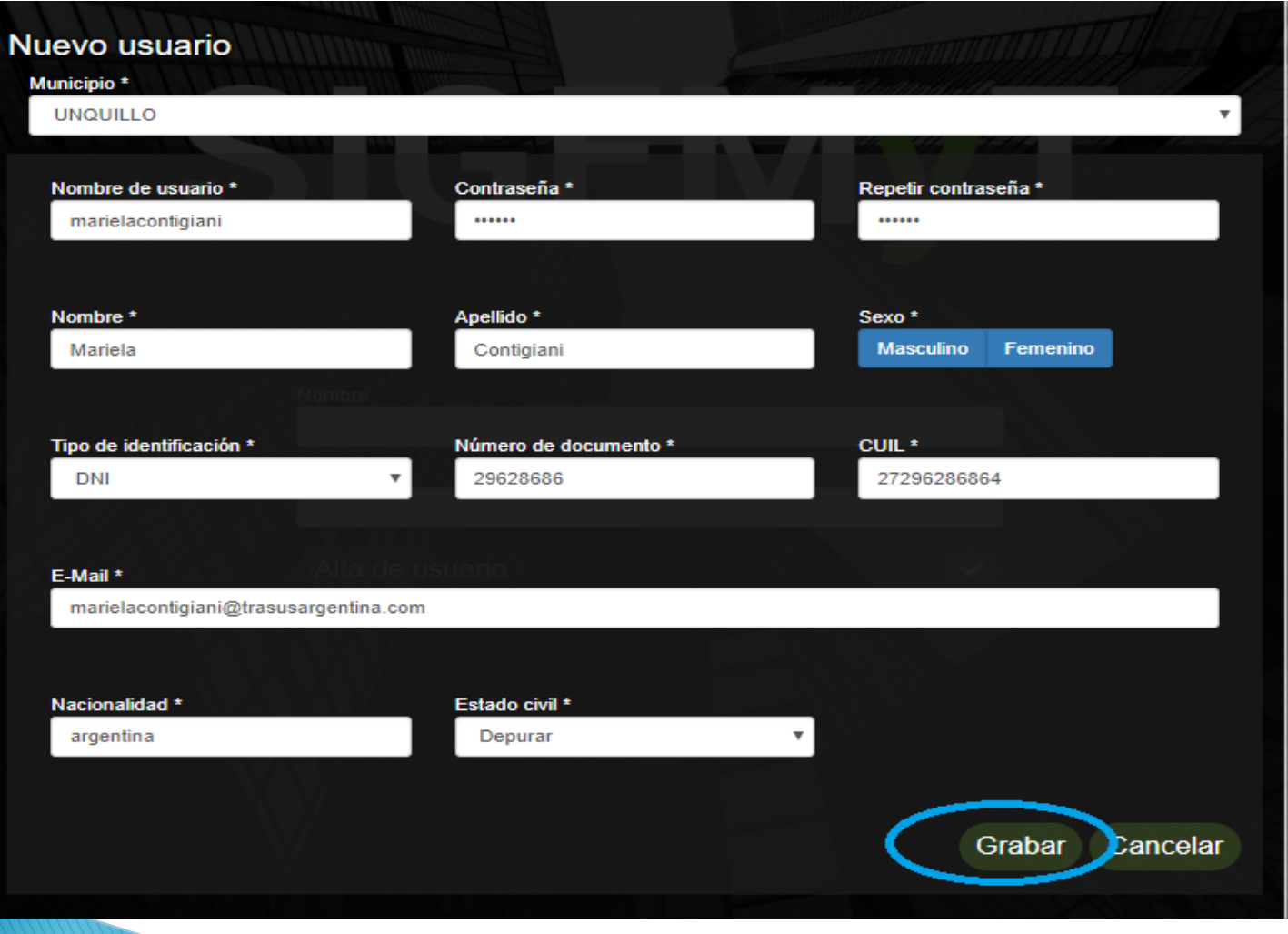

**Municipio:** debe seleccionar el municipio en el que se va a participar en Subastas electrónicas.

**Nombre de Usuario**: Ingresar el nombre identificatorio del usuario con el cual luego se va a ingresar a la subasta Electrónica. (es importante recordar este ususario, porque luego se debe ingresar tal cual se tipeo en este campo, respetando mayúsculas y espacios)

**Contraseña**: ingresar una contraseña

**Repetir contraseña**: repetir la contraseña creada en el campo anterior **Nombre**: de la persona física

**Apellido**: de la persona física representante del usuario

**Sexo:** seleccionamos tipo de sexo

**Tipo de identificación**: seleccionar el tipo de identificación, ejemplo: DNI **Cuil:** ingresar el numero de Cuil

**E-mail:** ingresar un correo electrónico, en el cual el proveedor va a recibir todas las notificaciones correspondientes.

**Nacionalidad:** ingresar nacionalidad del usurario

**Estado civil:** seleccionar un estado civil

Ingresamos nuevamente a través de la pagina web de la municipalidad como se explicó anteriormente: ingresamos al link www.sigemyt.com/portal

Nombre: ingresar el usuario, respetando mayúsculas y espacios tal cual como se creo en la pantalla anterior.

Contraseña: ingresar la contraseña creada en la pantalla anterior

hacer un click sobre el tilde que se visualiza en la pantalla, se ingresa a la pantalla siguiente

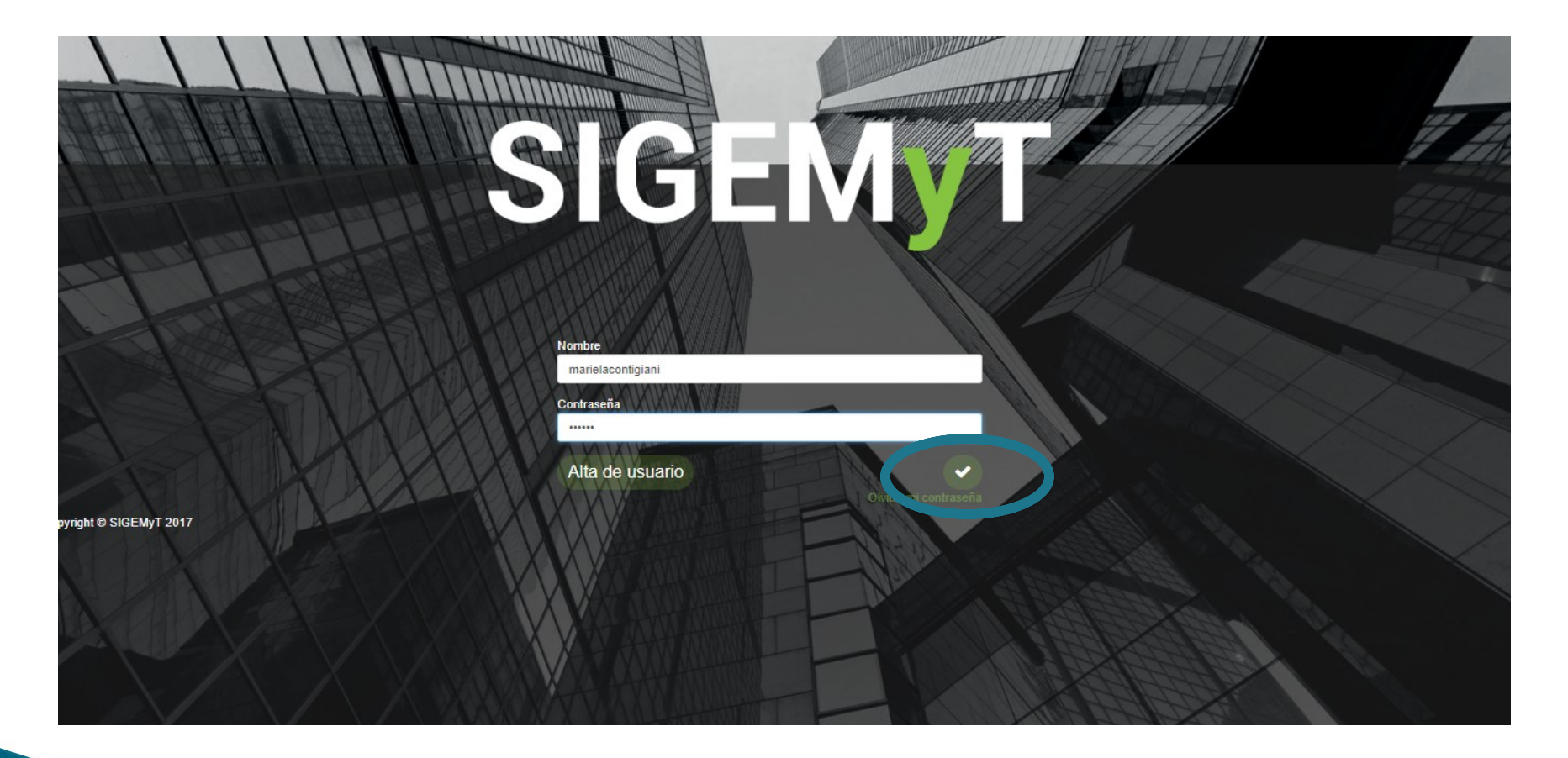

De esta manera finaliza la creación del usuario del/los potenciales proveedores.

Para poder participar de las subastas electrónicas, deberá ponerse en contacto con la Municipalidad para que relacione el usuario al proveedor.

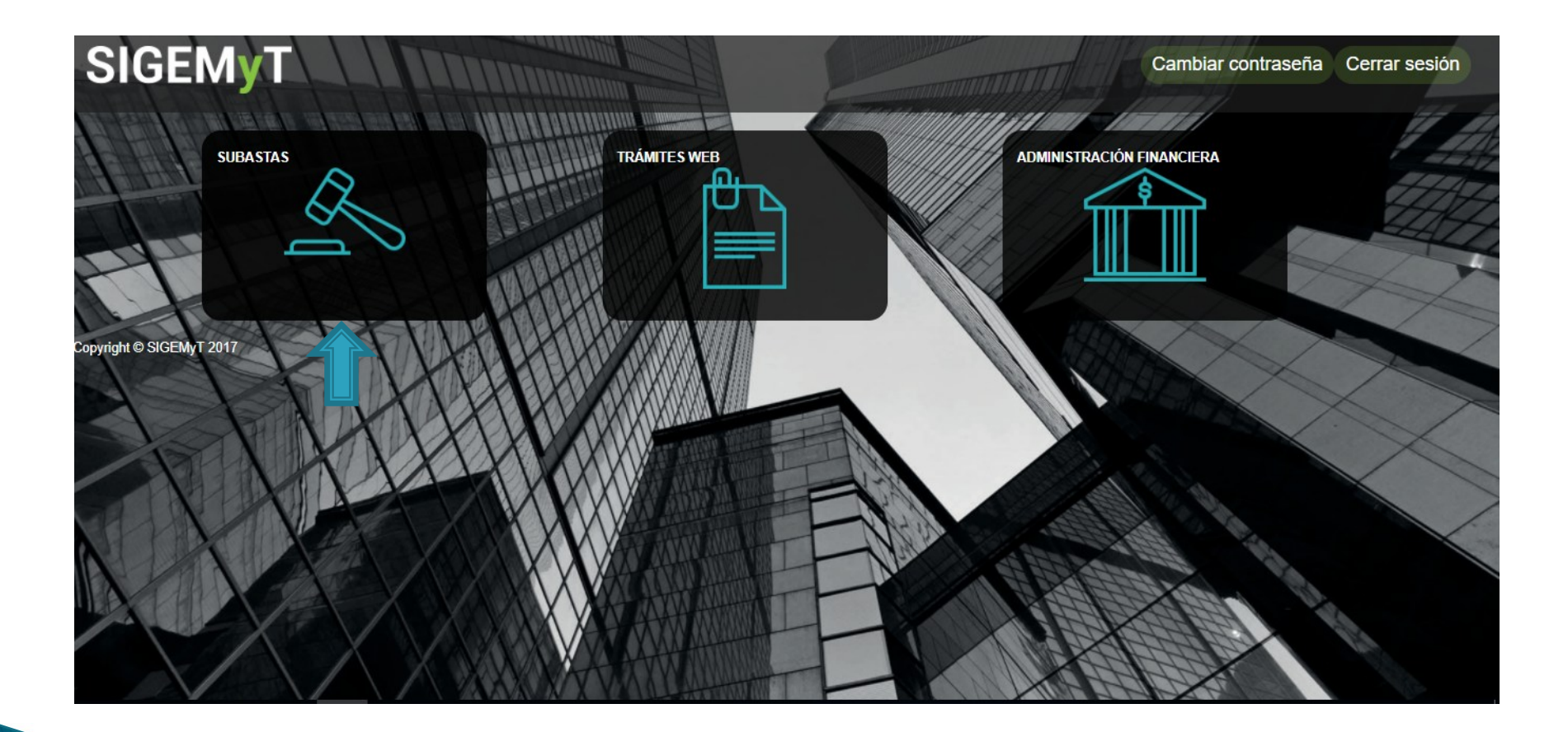